## 1. Mise en plan

- Ouvrir le logiciel SolidWorks (accepter le contrat de licence si nécessaire).
- Ouvrir un nouveau document.
- Choisir Mise en plan dans la fenêtre suivante et valider.

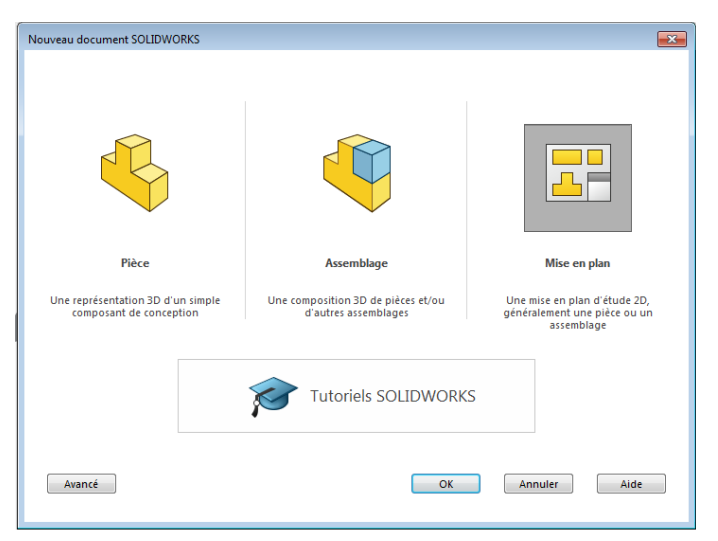

- Choisir le format A4 (ISO), décocher Afficher le fond de plan et valider.

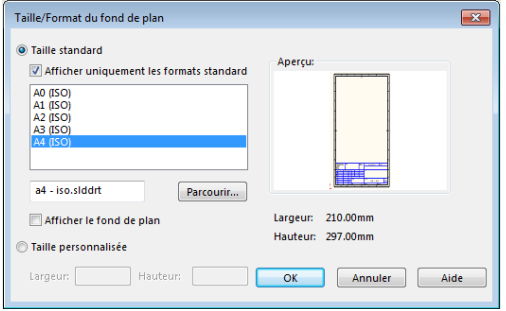

La fenêtre suivante s'affiche.

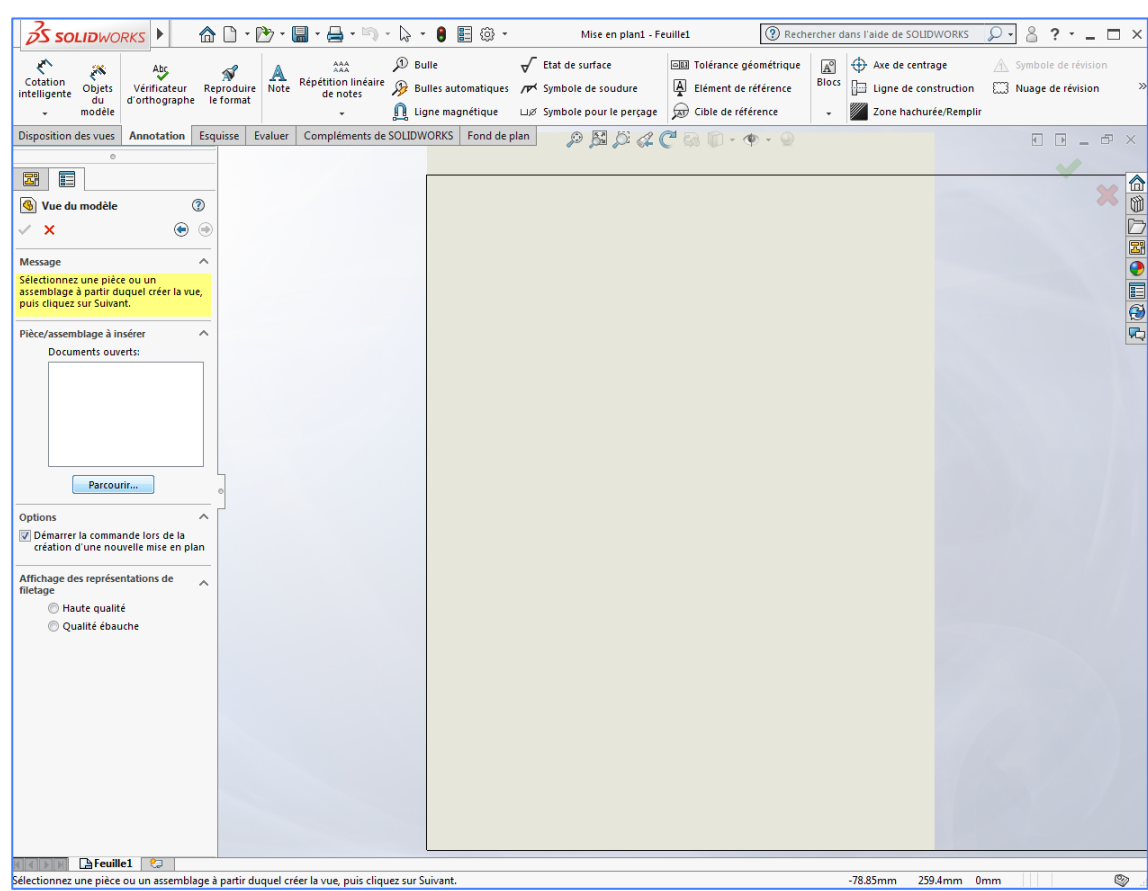

- Cliquer sur parcourir et ouvrir le fichier .SLDPRT correspondant à votre pièce.

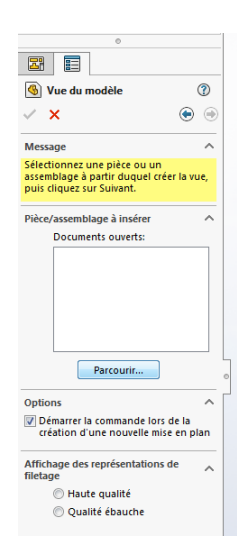

La fenêtre suivante s'affiche.

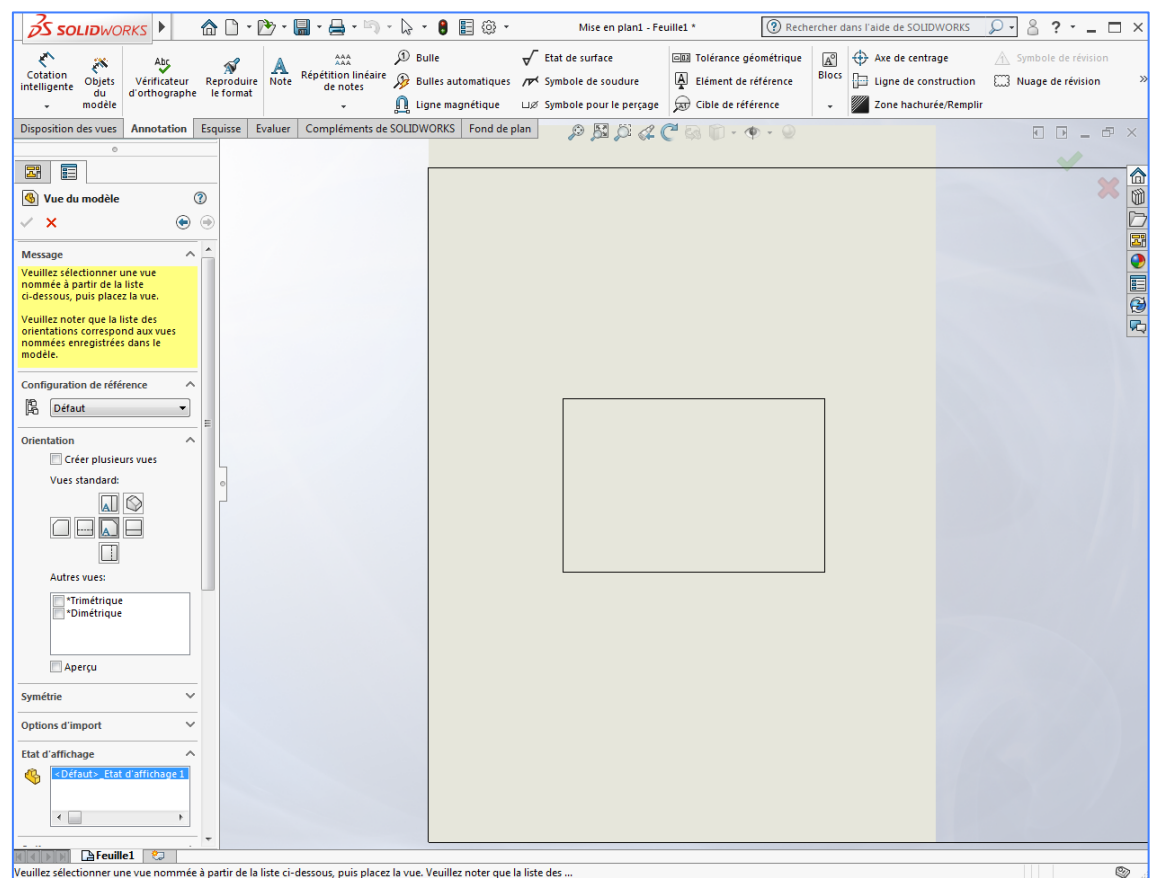

- Sélectionner le type de vue que vous souhaitez afficher et cliquer pour valider.
- Déplacer la souris autour de la vue affichée et cliquer pour valider d'autres vues de la pièce.
- Valider l'ensemble une fois toutes les vues sélectionnées.

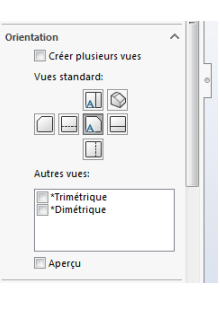

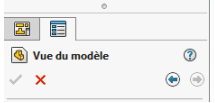

La fenêtre suivante s'affiche.

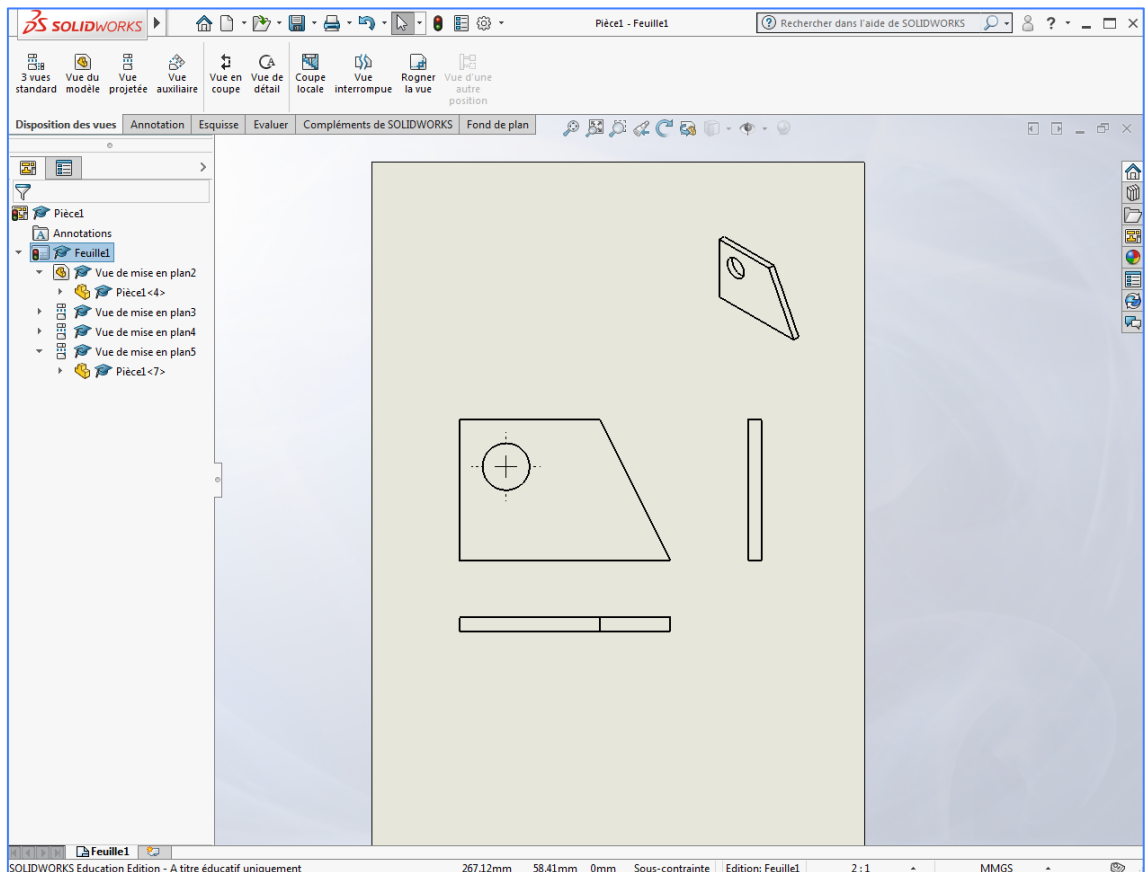

- Cliquer sur les différentes vues pour afficher les échelles et d'autres informations dans l'arbre de construction.
- Déplacer éventuellement les différentes vues sur la feuille en sélectionnant les pointillés autour de celles-ci.

Attention : Bien respecter l'ordre et la position des vues les unes par rapport aux autres.

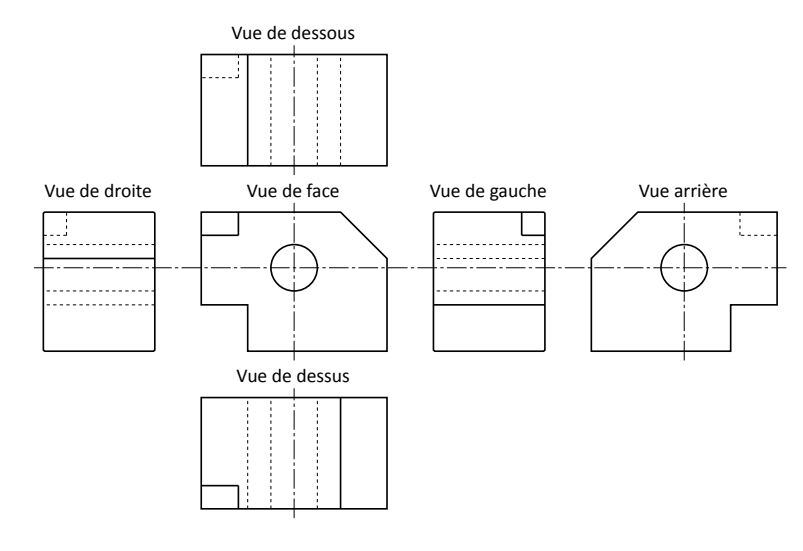

## **2. Cotation des pièces**

- Sélectionner l'onglet **Esquisse**.

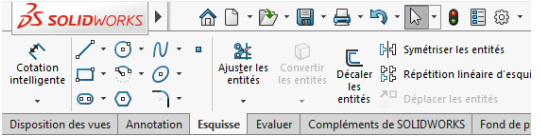

## - Sélectionner **Cotation intelligente**.

La fenêtre suivante s'affiche.

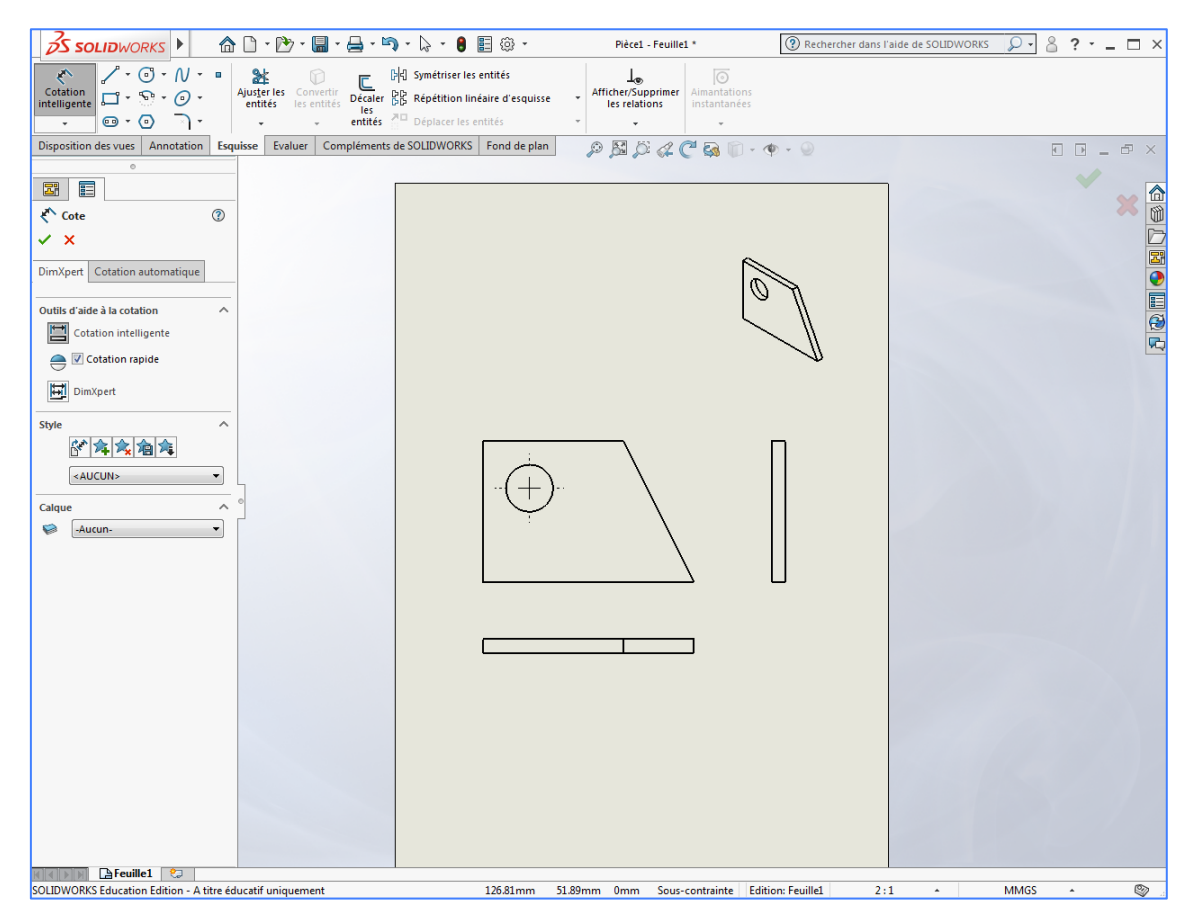

- Sélectionner la cote à afficher (le bord de la pièce devient orange), déplacer la cote vers le haut (par exemple) et cliquer. La cote s'affiche.

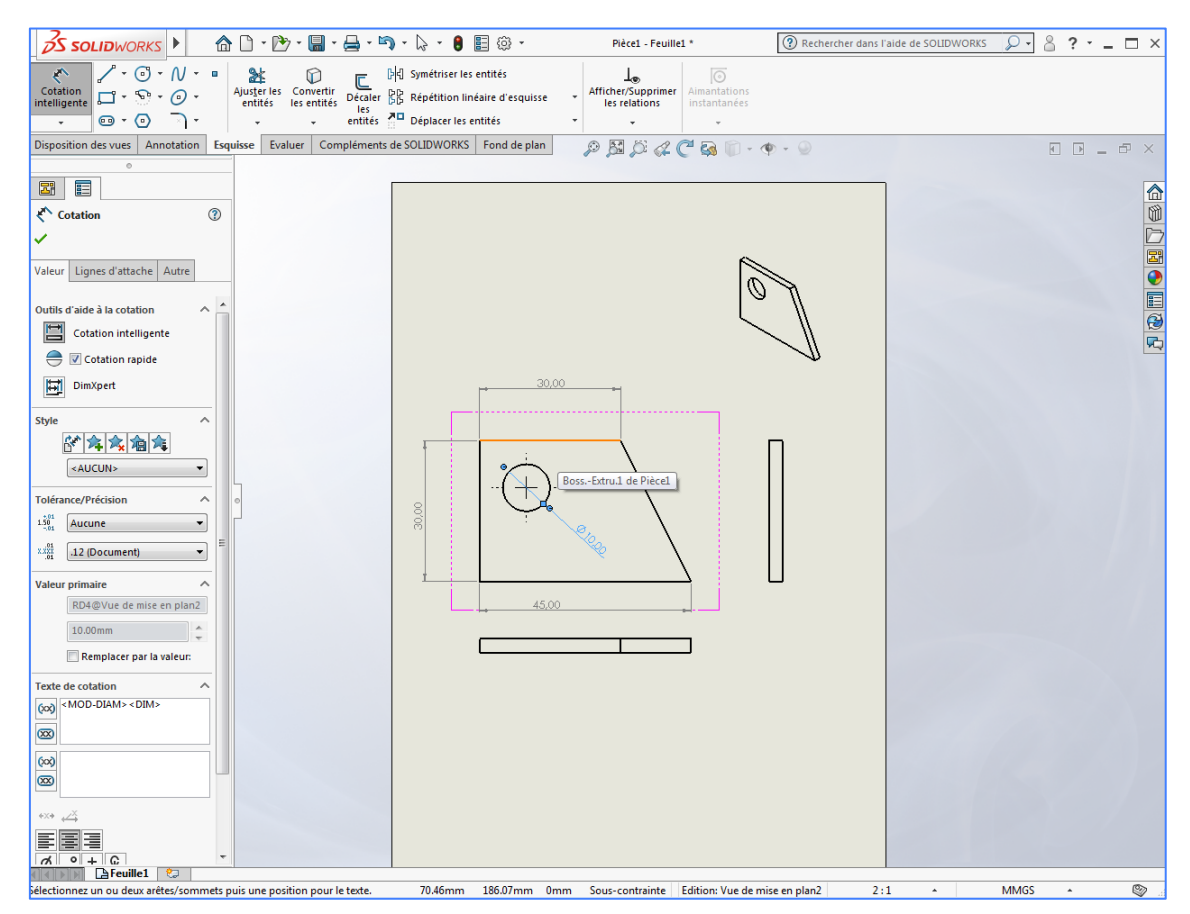

- Recommencer pour afficher et placer les autres cotes souhaitées.
- Valider l'ensemble une fois toutes les cotes affichées.

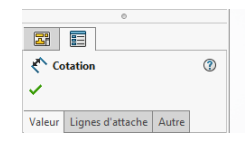

Vous pouvez ensuite imprimer votre plan si vous le souhaitez.

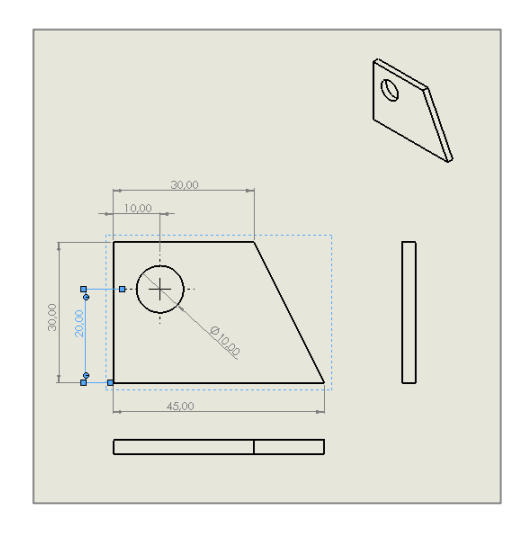